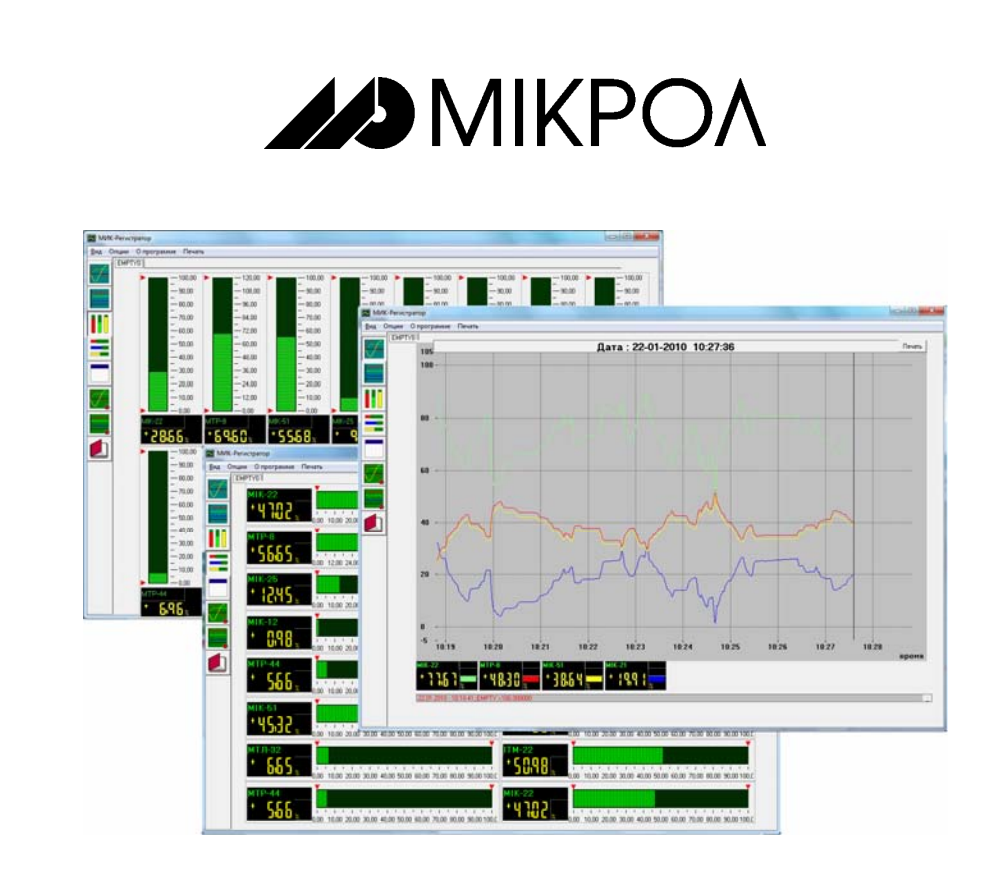

# **Программный пакет**

# **"МИК-Регистратор"**

**Версия 1.1.4** 

**Руководство по эксплуатации**

**ПРМК.426000.002 РЭ**

**г. Ивано-Франковск 2010** 

*Данное руководство по эксплуатации является официальной документацией предприятия МИКРОЛ.* 

*Продукция предприятия МИКРОЛ предназначена для эксплуатации квалифицированным персоналом, применяющим соответствующие приемы и только в целях, описанных в настоящем руководстве.* 

*Коллектив предприятия МИКРОЛ выражает большую признательность тем специалистам, которые прилагают большие усилия для поддержки отечественного производства на надлежащем уровне, за то что они еще сберегли свою силу духа, умение, способности и талант.* 

В случае возникновения вопросов, связанных с применением оборудования предприятия МИКРОЛ, а также с заявками на приобретение обращаться по адресу:

**Предприятие МИКРОЛ**

- $\boxtimes$  УКРАИНА, 76495, г.Ивано-Франковск, ул. Автолитмашевская, 5<sup>5</sup>,
- Тел 38 (0342)-502701, 502702, 502703, 502704, 504410, 504411
- Факс 38 (0342)-502704, 502705
- E-mail: [microl@microl.ua](mailto:microl@microl.ua), [support@microl.ua](mailto:support@microl.ua)
- <http://www.microl.ua/>

Copyright © 2001-2010 by MICROL Enterprise. All Rights Reserved.

**Программный пакет МИК-регистратор v.1.1.14 распространяется бесплатно (до 16 точек вводавывода).** 

**Он доступен на нашей странице в сети Интернет: www.microl.ua.** 

**МИК-Регистратор, вер.1.1.14 3 ПРМК.426000.002 РЭ, изм. 1.02** 

## **СОДЕРЖАНИЕ**

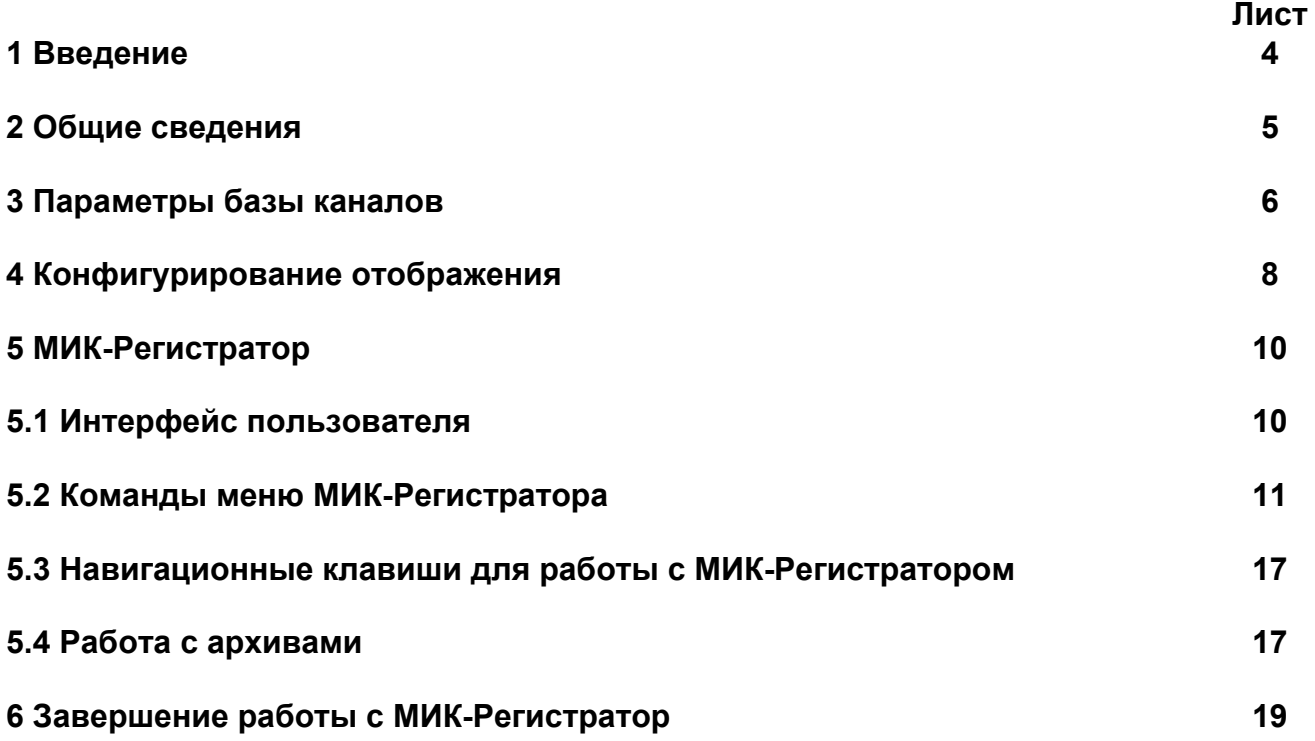

#### **1 Введение**

Настоящее руководство по эксплуатации (РЭ) предназначено для ознакомления потребителей с назначением, возможностями и использованием программного пакета **МИК-Регистратор** для приборов первой группы(МИК-12, МИК-21, МИК-22, МИК-25, МИК-2, МТР-8, МТР-44, МТЛ-32, ИТМ-22У, ИТМ-22, ИТМ-20У, ИТМ-20У, ИТМ-2, ИТМ-10, ИТМ-11, ИТМ-12, ИТМ-1, БРУ-10, БРУ-7, БРУ-5, ПП-10) и второй группы(МИК-51, МИК-51(Н) и МИК-52).

**ВНИМАНИЕ !** || Перед использованием продукта, пожалуйста,<br>| ознакомьтесь с настоящим руководством по эксплуатации программного пакета МИК-Регистратор для конфигурированных и программированных приборов.

> В связи с постоянной работой по совершенствованию программного продукта, повышающей его надежность, удобство использования и улучшающей характеристики, в МИК-Регистратор могут быть внесены незначительные изменения, не отраженные в настоящем издании.

#### **Сокращения, принятые в данном руководстве**

В наименованиях параметров, на рисунках, при цифровых значениях и в тексте использованы сокращения и аббревиатуры (см. таблицу 1.1), означающие следующее:

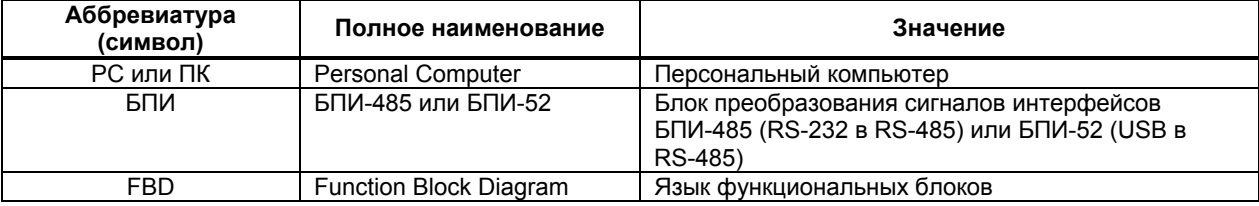

Таблица 1.1 - Сокращения и аббревиатуры

#### **2 Общие сведения**

Программный пакет "МИК-Регистратор" представляет собой систему сбора и архивирования информации.

Функциональные возможности программного пакета МИК-Регистратор:

 - Сбор и архивирование информации полученной от контроллеров, регуляторов и индикаторов технологических производства предприятия МИКРОЛ (в демо-версии до 16 измерительных каналов): - контроллером МИК-51, МИК-51Н, МИК-52;

 - регуляторами МИК-12, МИК-21, МИК-22, МИК-25, МИК-2, МТР-8, МТР-44, МТЛ-32, ПП-10 - индикаторами технологическими ИТМ-22У, ИТМ-22, ИТМ-20У, ИТМ-20У, ИТМ-2, ИТМ-10, ИТМ-11, ИТМ-12;

- блоками ручного управления БРУ-10, БРУ-7, БРУ-5

 - Отображение технологической информации (полученной при опросе приборов) в виде графиков, с соответствующим сервисом выбора и масштабированием информации,

- Организация журнала технологических и аварийных сообщений.

Полученные данные используются для систем: визуализации, измерения, регистрации, анализа, контроля и управления технологическим процессом, и/или оборудованием, а также архивирования данных на жестком диске компьютера.

Программный пакет МИК-Регистратор состоит из 3ех функциональных составляющих.

- 1. База каналов предназначен для выбора интересующих параметров отображения(регистров),
- 2. Параметры отображения выбор и сортирование регистров по экранам отображения и архивирования.
- 3. МИК-Регистратор приложение для отображения и архивирования значений технологических параметров.

#### **3 Параметры базы каналов**

Для запуска данного приложения нужно выбрать из меню Пуск→Программы→MICROL→ МИК-Регистратор-База каналов

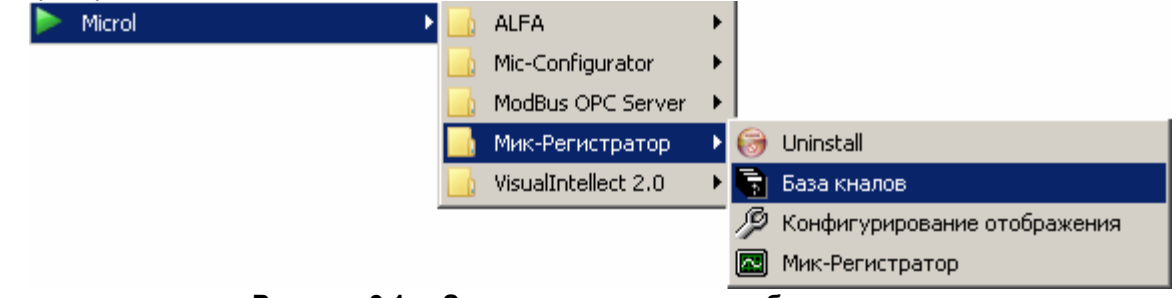

**Рисунок 3.1 – Запуск среды создания базы каналов**

После запуска среды создания базы каналов, данное приложение будет иметь вид как указано на рисунке 3.2. Для добавления/удаления каналов, нужно воспользоваться функциями «Добавить/ удалить канал», при добавлении, каждый новый канал будет добавляться в конце списка, при удалении будет уничтожен активный канал.

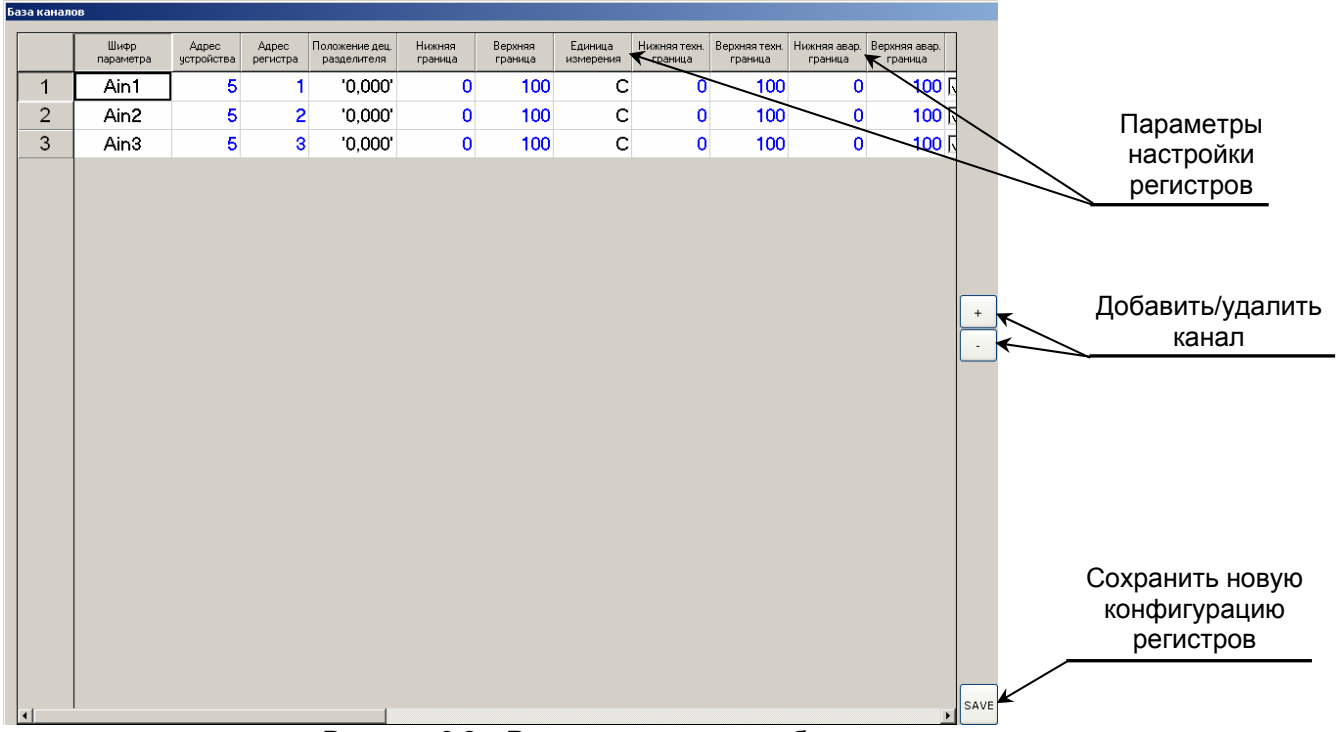

**Рисунок 3.2 – Вид среды создания базы каналов**

#### **Для каждого канала необходимо заполнить следующие поля настройки регистров:**

**- Шифр параметра** – используется для идентификации канала на экранах;

**- Адрес устройства** – уникальный адрес прибора, с которого снимаются данные;

**- Адрес регистра** – указывается в соответствии с таблицей программно доступных регистров (индивидуальная для каждого типа приборов). При считывании данных из контроллеров второй группы(МИК-51, МИК-51Н, МИК-52) заполнять это поле не обязательно.

**- Положение дец. Разделителя** – влияет на обработку сигнала и положение децимального разделителя(положение запятой) на индикаторах;

**- Нижняя граница и Верхняя граница** – используется для масштабирования величины параметра (влияет на тренды, графики, шкалу индикаторов);

**- Единица измерения** – используется для визуализации единицы измерения на индикаторах

**- Нижняя и верхняя техн. граница** – используется для визуального оповещения, при выходе параметра за пределы вставок технологической сигнализации;

**- Нижняя и верхняя авар. границы** – используется для визуального оповещения, при выходе параметра за пределы вставок аварийных сигнализаций.

**- Архив** – функция архивирования параметра (при значении «вкл» значение параметра будет записываться в файл с заданным интервалом);

**- Название** – комментарий к элементу;

**- Тип** – тип параметра (**а** - аналоговый; **d** - дискретный, влияет на обработку сигнала)

#### **Для работы с контроллерами второй группы (МИК-51, МИК-51Н, МИК-52) нужно заполнить следующие свойства:**

**- Свойство/выход** – функция выбора считывания свойства, выхода или реализации функции Lan (при использовании междуконтролерного обмена, функцию передачи данных берет на себя МИК-Регистратор);

**- Номер блока** – номер FBD-блока с которого считывается информация;

**- Номер свойства/выхода** – порядковый номер свойства/выхода FBD-блока, который нужно обрабатывать;

**- Тип (Для МИК-51)** – тип данных для МИК-51, «WORD» - для типов сигналов «числовой»,

«дискретный», -«DWORD» – для типа «время», «FLOAT» - для типа данных «аналоговый».

После завершения создания базы каналов, нужно сохранить новую конфигурацию и выйти из данного приложения.

При создании больше чем 16 каналов ввода-вывода в демо-версии программного<br>пакета МИК-Регистратор обмен между ПК и приборами не будет *осуществляться, так как пробная версия приложения рассчитана только на 16 каналов.* 

#### **4 Конфигурирование отображения**

Для запуска данного приложения нужно выбрать из меню Пуск→Программы→MICROL→ МИК-Регистратор-Жонфигурирование отображения:

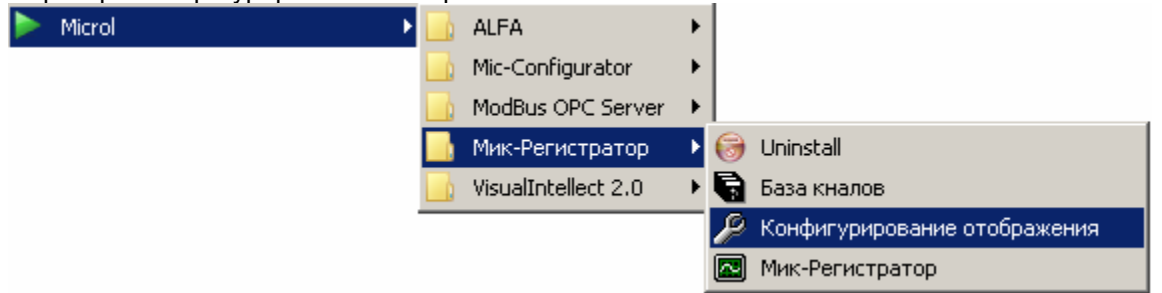

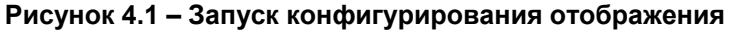

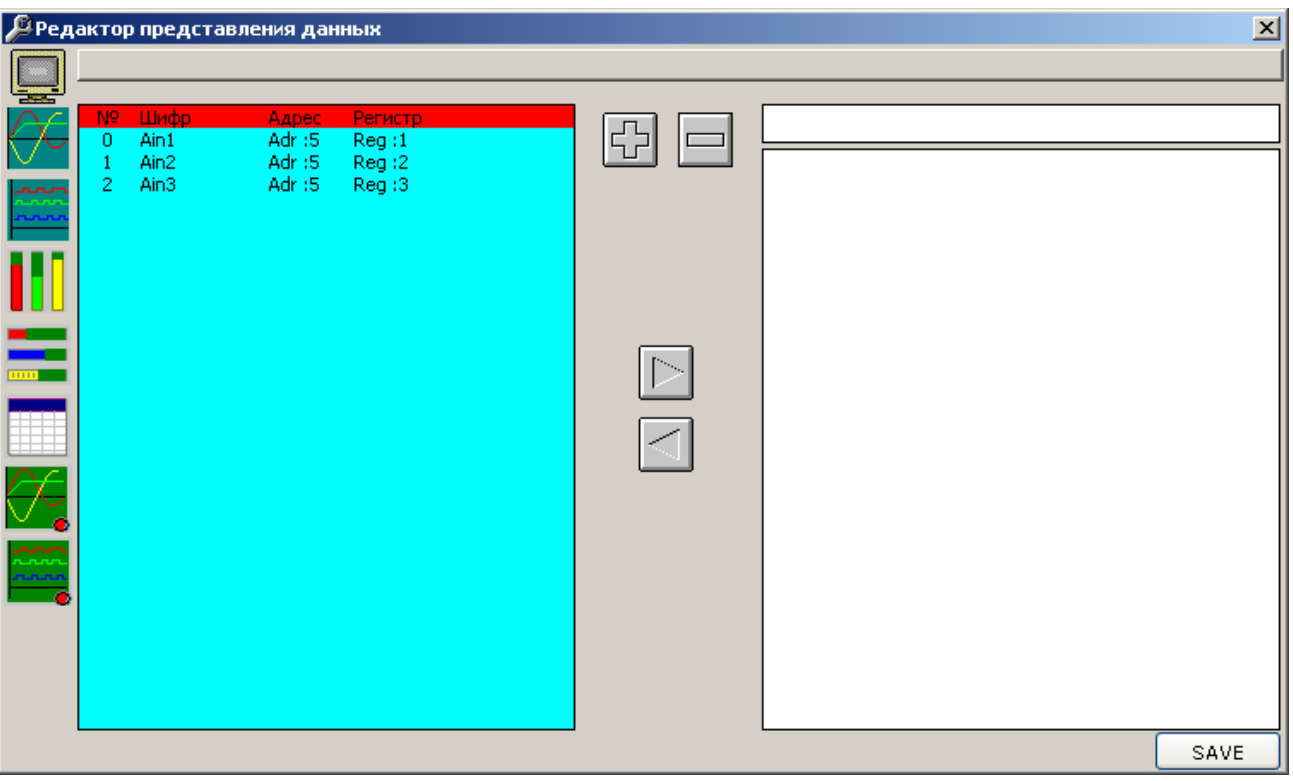

**Рисунок 4.2** – **Вид среды конфигурирования отображения**

В данном приложении сортируются параметры по окнам отображения. Внутри программы реализованные возможности представления параметров в виде трендов, гистограмм(вертикальных, горизонтальных) и графиков с возможностью архивирования данных.

Программа разделена на 2 части, в левой из которых находиться уже сконфигурированная база каналов, а в правой его части находятся параметры, которые нужно отображать на каждом из созданных экранов.

Слева окна редактора представления данных размещены пиктограммы типов экранов (сверху – вниз):

- экран трендов аналоговых параметров;

- экран трендов дискретных параметров;
- экран вертикальных гистограмм;
- экран горизонтальных гистограмм;
- экран таблицы значений параметров;

- экран графиков аналоговых параметров (для архивирования параметров);

- экран графиков дискретных параметров (для архивирования параметров).

Для начала работы с приложением:

1. Выбрать один из типов экранов.

2. Создать новый экран(или выбрать уже созданный). Для создания/удаления экрана предназначены кнопки добавить/удалить экран.

3. Выбрать в левой части программы интересующий канал, перейти на правую часть приложения (на строку от 1 до 8 – для трендов, от 1 до 16 для гистограмм и от 1 до 30 для таблицы) и привязать данный параметр к соответствующему экрану отображения кнопкой «добавить параметр».

По завершению привязывания параметров нужно позаботится об том, чтобы на правой части окна были указаны либо параметры, либо значение «ЕМРТҮ», для *удаления ненужных каналов есть предназначенная кнопка «удалить канал».* 

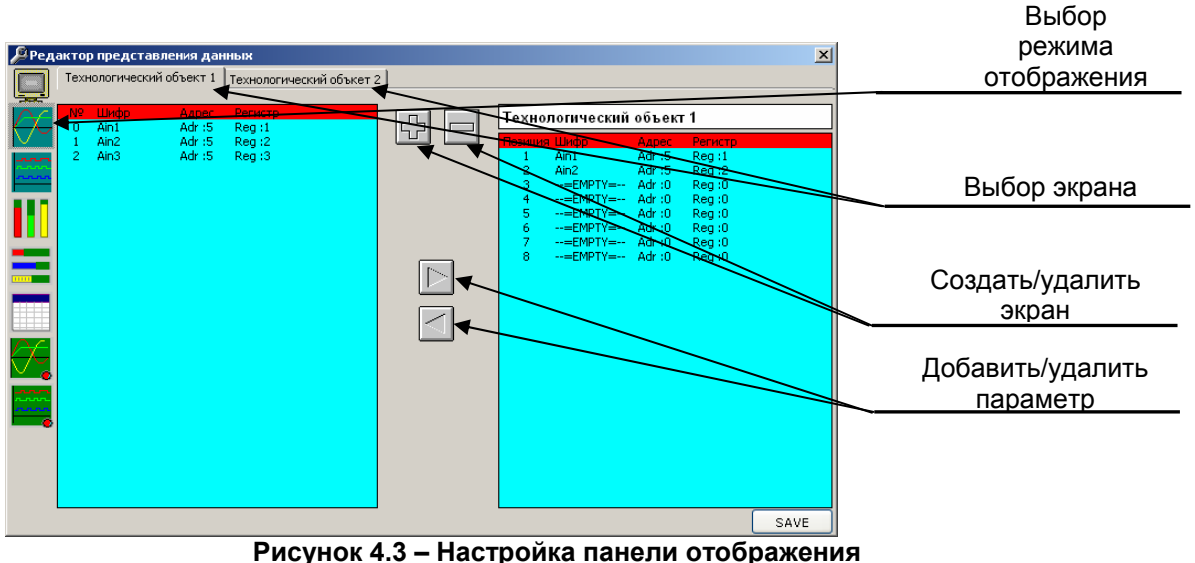

# **5 МИК-Регистратор**

Для запуска данного приложения нужно выбрать из меню Пуск→Программы→MICROL→ МИК-Регистратор->МИК-Регистратор:

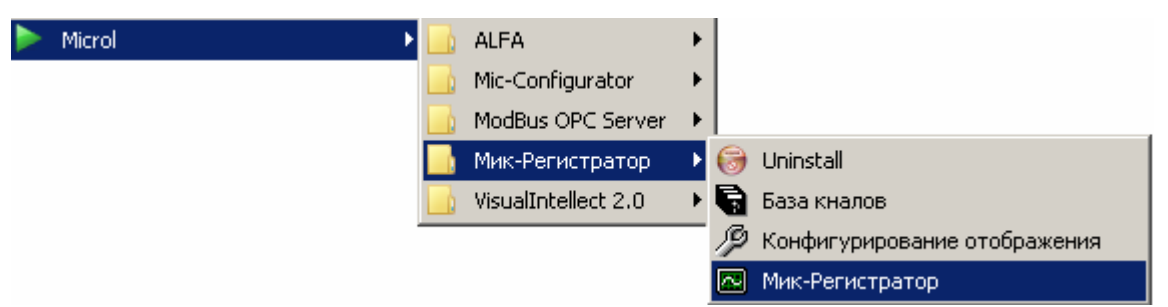

**Рисунок 5.1 – Запуск МИК-Регистратора**

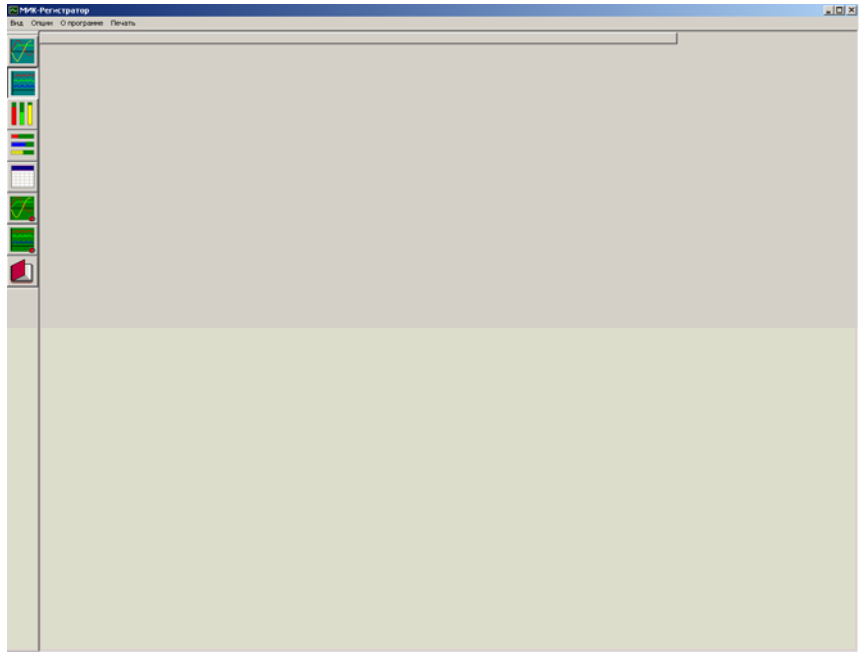

**Рисунок 5.2 – Вид МИК-Регистратора**

#### **5.1 Интерфейс пользователя**

Внешний вид МИК-Регистратора состоит из меню, окна отображения и следующих графических панелей:

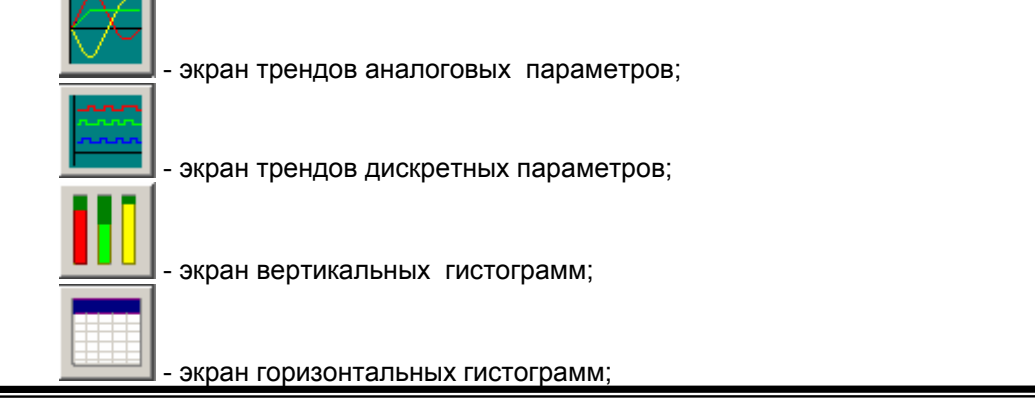

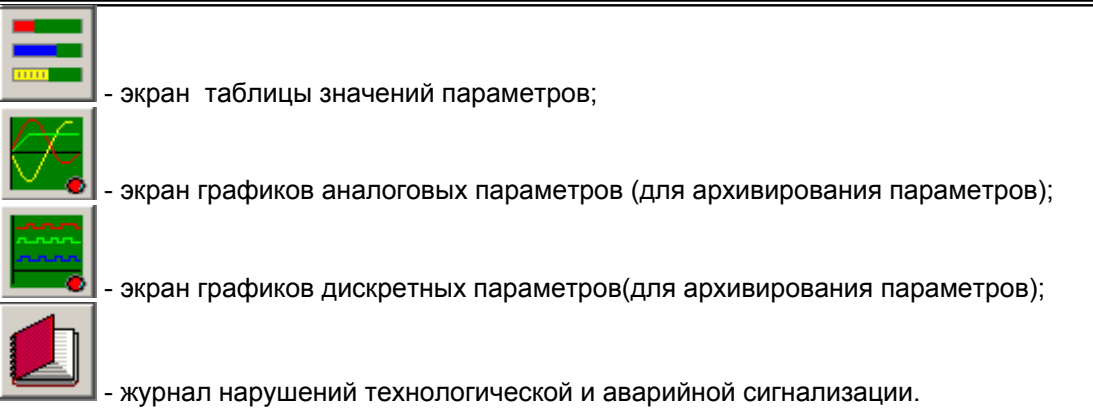

### 5.2 Команды меню МИК-Регистратора

На рис. 5.3 – рис. 5.10 показан перечень всех команд меню редактора АЛЬФА. Ниже приводится описание назначения каждой команды.

|                       |  | Вид Опции Опрограмме Печать |  |
|-----------------------|--|-----------------------------|--|
| • Панель инструментов |  |                             |  |

**Рисунок 5.3 –Команды меню Вид МИК-Регистратора**

Меню Вид (рис. 5.3) содержит возможность вкл/выкл панели инструментов.

|                                                         | Опции Опрограмме Печать |  |  |  |
|---------------------------------------------------------|-------------------------|--|--|--|
| Параметры СОМ порта                                     |                         |  |  |  |
| Параметры трендов и графиков технологичексих параметров |                         |  |  |  |
| Пуск                                                    |                         |  |  |  |
|                                                         |                         |  |  |  |

**Рисунок 5.4 –Команды меню Опции МИК-Регистратора**

Меню «Опции» (рис. 5.4) содержит следующие вкладки:

**1. Параметры СОМ порта** – в данной вкладке определяется номер СОМ-порта(реальный или виртуальный), скорость обмена данными между ПК и приборами и таймаут запроса.

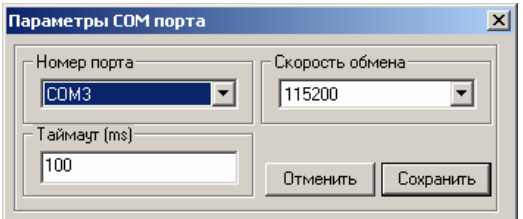

**Рисунок 5.5 – Параметры СОМ-порта**

- При считывании информации из нескольких приборов по одному преобразователю интерфейсов будь то БПИ-485 или БПИ-52, на каждом из *приборов должна быть выставлена скорость обмена соответствующая указанной в данном меню и она должна быть одинакова на всех подключенных приборах*
- **2. Параметры трендов и графиков технологических параметров**. В данном меню настраиваются

- цвет курсора;

- цвет фона;
- цвет сетки;ы
- цвет и вид каждого отображаемого параметра;
- период архивации
- диапазон отображения для трендов и графиков

Задайте цвет и тип линий для всех атрибутов графиков, а также задайте диапазон отображения истории технологических параметров для трендов (в минутах 1-60), для графиков (1-24) и период архивирования данных (в секундах 1-30). Имя архивного файла формируется в соответствии с текущей датой, расширение архивного файла \*.arh. В каждом файле сохраняется информация за одни сутки.

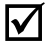

 При изменении периода архивирования данных, для корректной работы программы, необходимо остановить работу системы, изменить период архивирования, удалить из рабочего каталога прежние архивные файлы, записанные с прежним периодом.

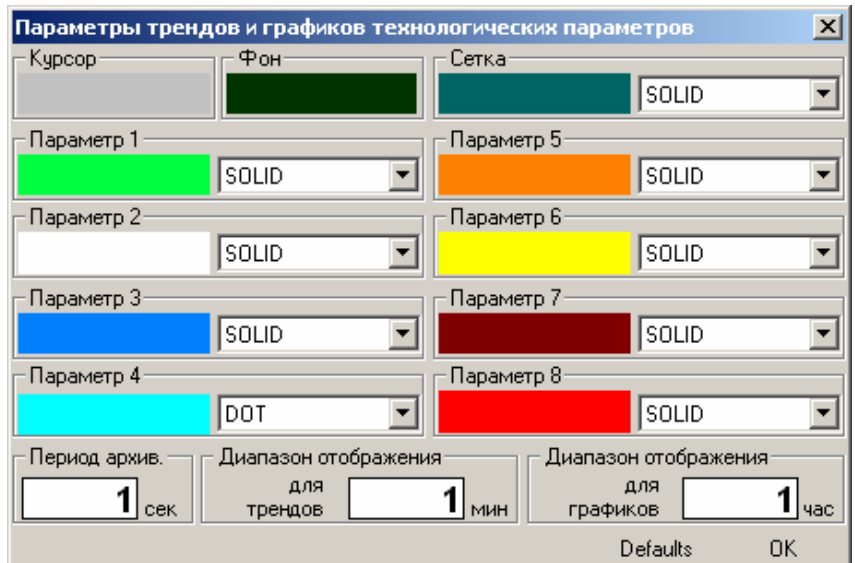

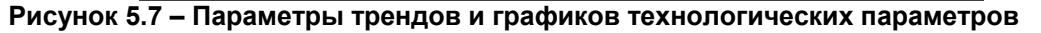

 *При первом запуске программы все параметры выставлены одним цветом, для изменения этого можно сбросить настройки до стандартных, таких как указано на рис.5.7. Для этого воспользуйтесь кнопкой Defaults.* 

**3. Пуск** – пуск/остановка программы.

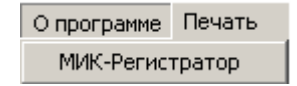

#### **Рисунок 5.8 –Команды меню О программе МИК-Регистратора**

Меню «О программе» содержит информацию о версии программного продукта

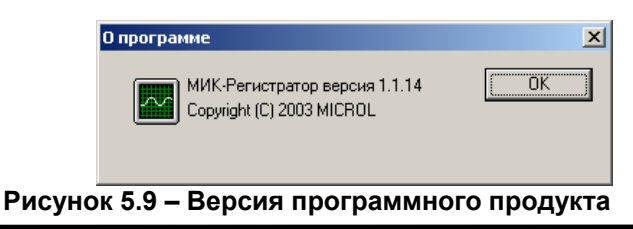

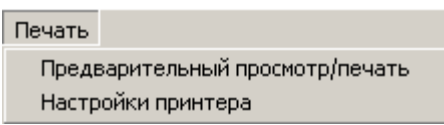

**Рисунок 5.10 –Команды меню Печать МИК-Регистратора**

Меню «Печать» состоит из 2-х пунктов

1. Предварительный просмотр/печать – в данном пункте можно увидеть, как будет выглядеть панель графиков при печати на принтере.

2. Настройка принтера – выбор и настройка опций печати.

#### **5.2 Команды меню МИК-Регистратора**

Сразу же после запуска МИК-Регистратора («нажатии Пуск») опрашиваемые регистры с выбранной частотой начнут отображаться на трендах, графиках и гистограммах.

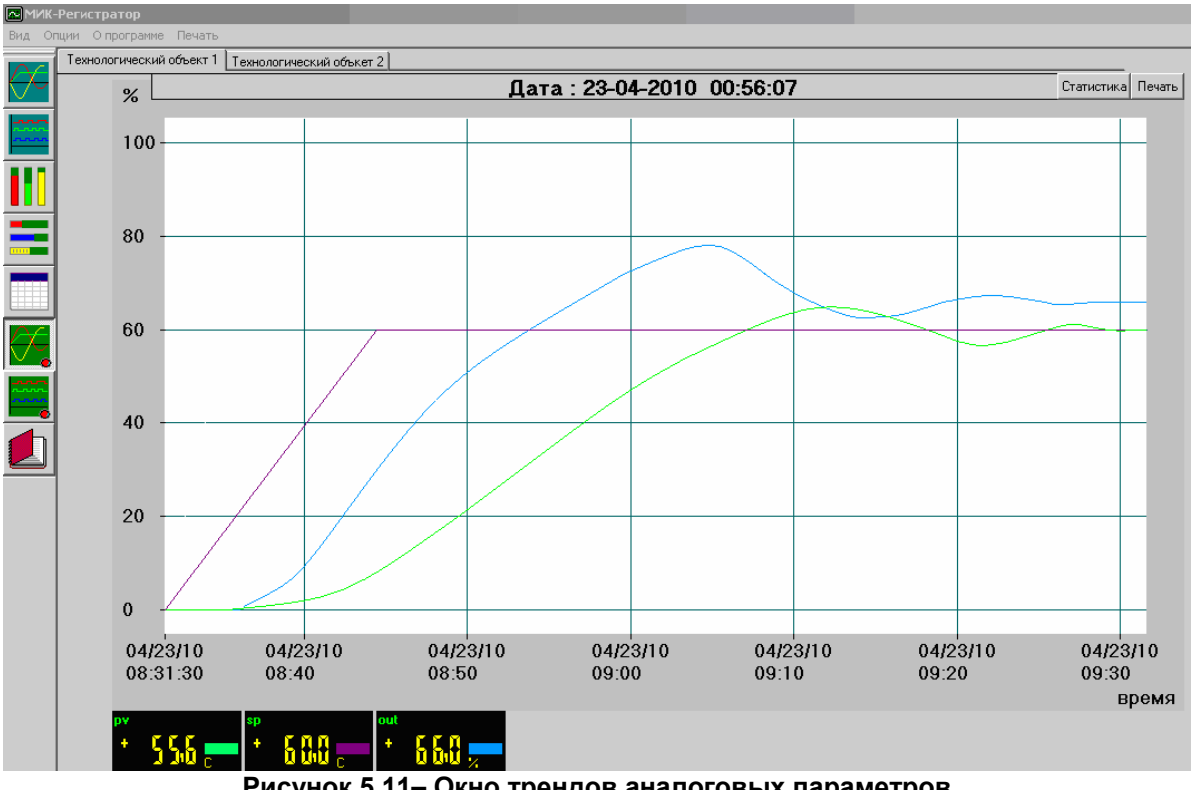

**Рисунок 5.11– Окно трендов аналоговых параметров**

Если при закрытии МИК-Регистратора процесс считывания информации не был<br>остановлен, тогда при следующем запуске программы регистрация параметров *будет включена автоматически.* 

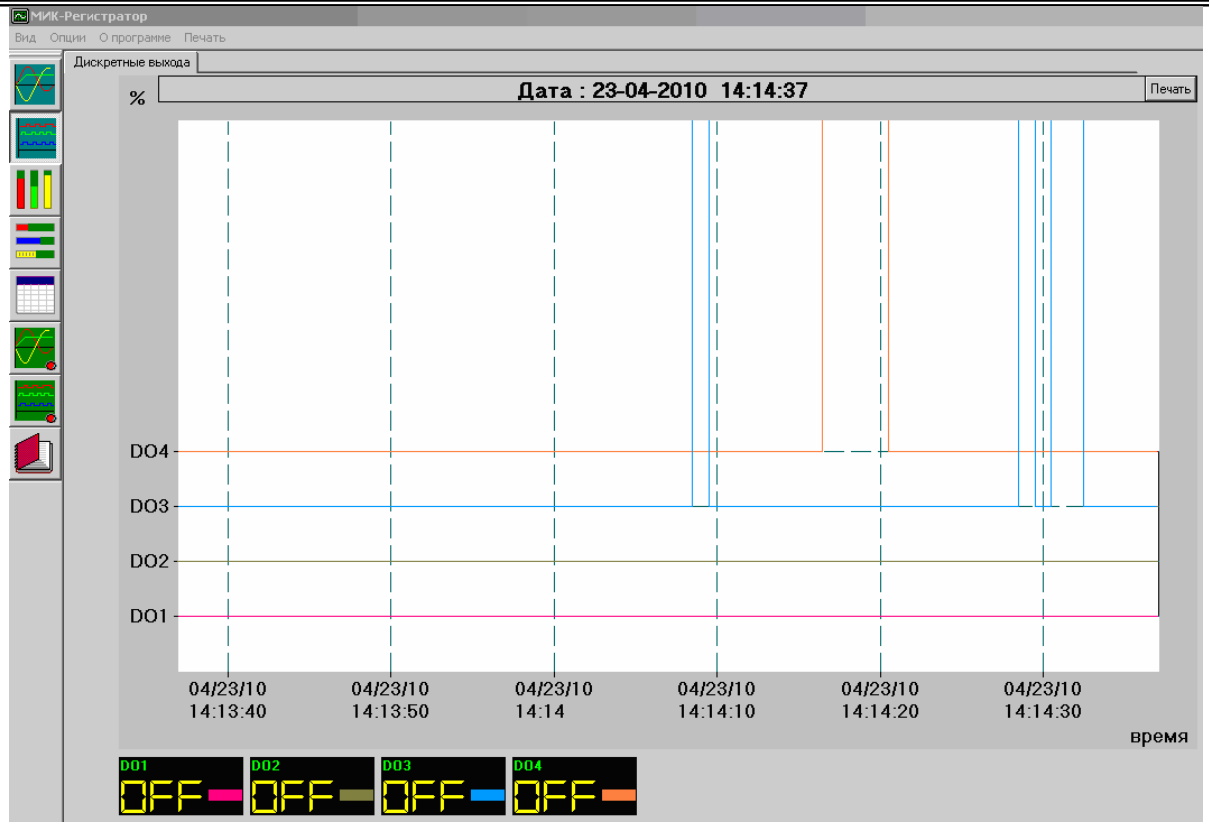

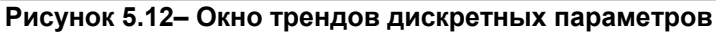

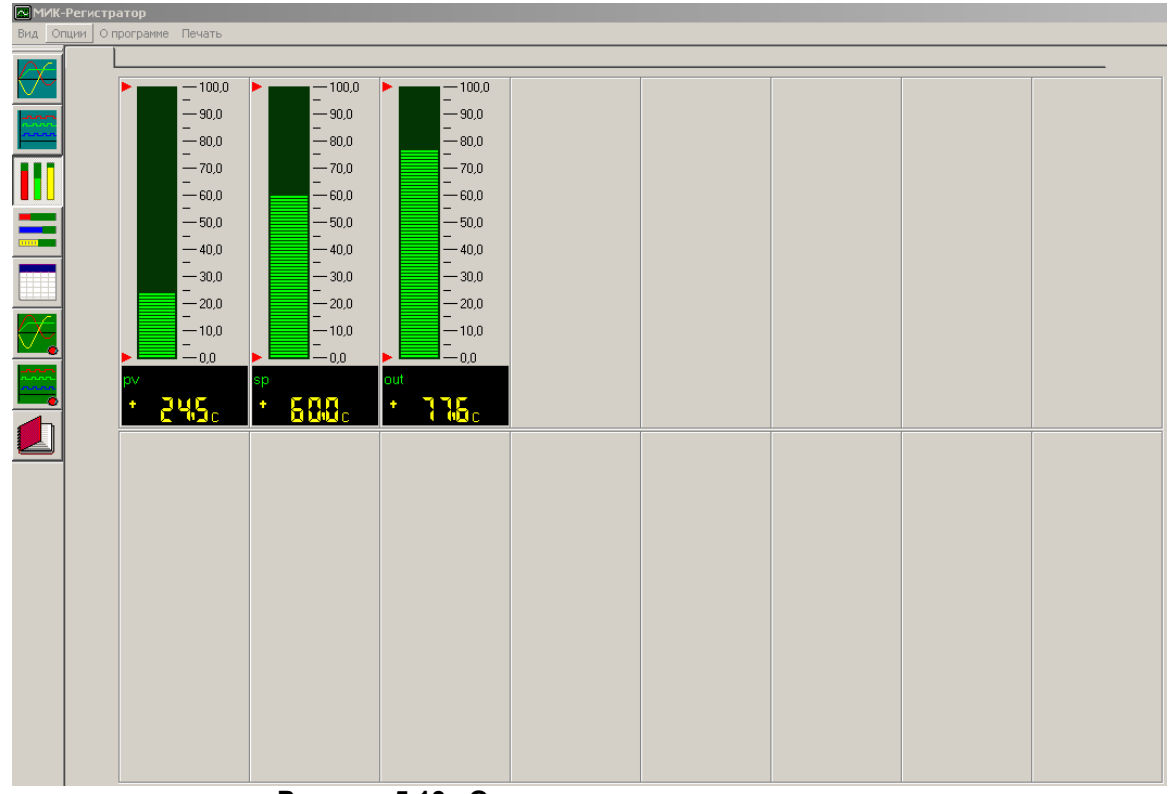

**Рисунок 5.13– Окно вертикальных гистограмм** 

| МИК-Регистратор  |                                                                                   |                                                                                     |  |  |  |  |
|------------------|-----------------------------------------------------------------------------------|-------------------------------------------------------------------------------------|--|--|--|--|
|                  | Вид Опции Опрограмме Печать                                                       |                                                                                     |  |  |  |  |
|                  | Технологический объект                                                            |                                                                                     |  |  |  |  |
|                  | 492.                                                                              | <b>sp</b><br>$\mathbf{T}$<br>0,0 10,0 20,0 30,0 40,0 50,0 60,0 70,0 80,0 90,0 100,i |  |  |  |  |
| <b>NEINE REA</b> | lout<br>511<br><b>I</b><br>0,0 10,0 20,0 30,0 40,0 50,0 60,0 70,0 80,0 90,0 100,i |                                                                                     |  |  |  |  |
|                  |                                                                                   |                                                                                     |  |  |  |  |
|                  |                                                                                   |                                                                                     |  |  |  |  |
|                  |                                                                                   |                                                                                     |  |  |  |  |
|                  |                                                                                   |                                                                                     |  |  |  |  |
|                  |                                                                                   |                                                                                     |  |  |  |  |
|                  |                                                                                   |                                                                                     |  |  |  |  |
|                  |                                                                                   |                                                                                     |  |  |  |  |

**Рисунок 5.14– Окно горизонтальных гистограмм** 

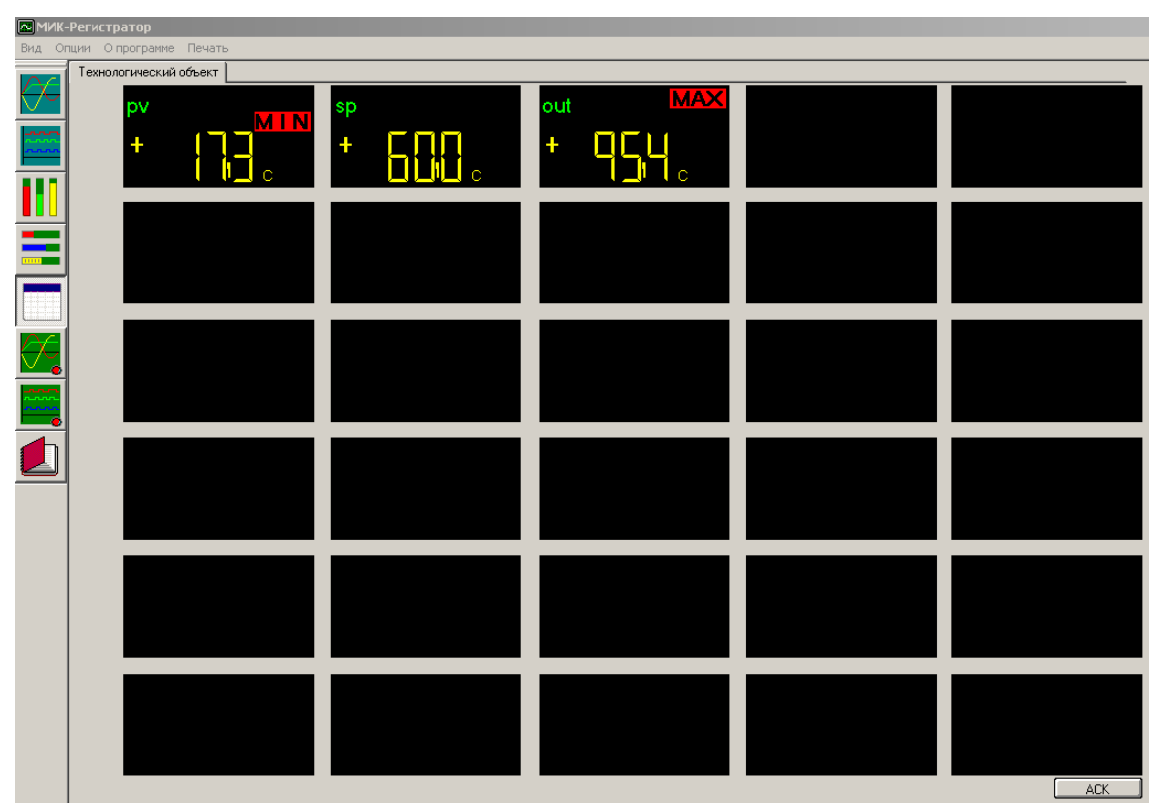

**Рисунок 5.15– Окно таблицы значений параметров** 

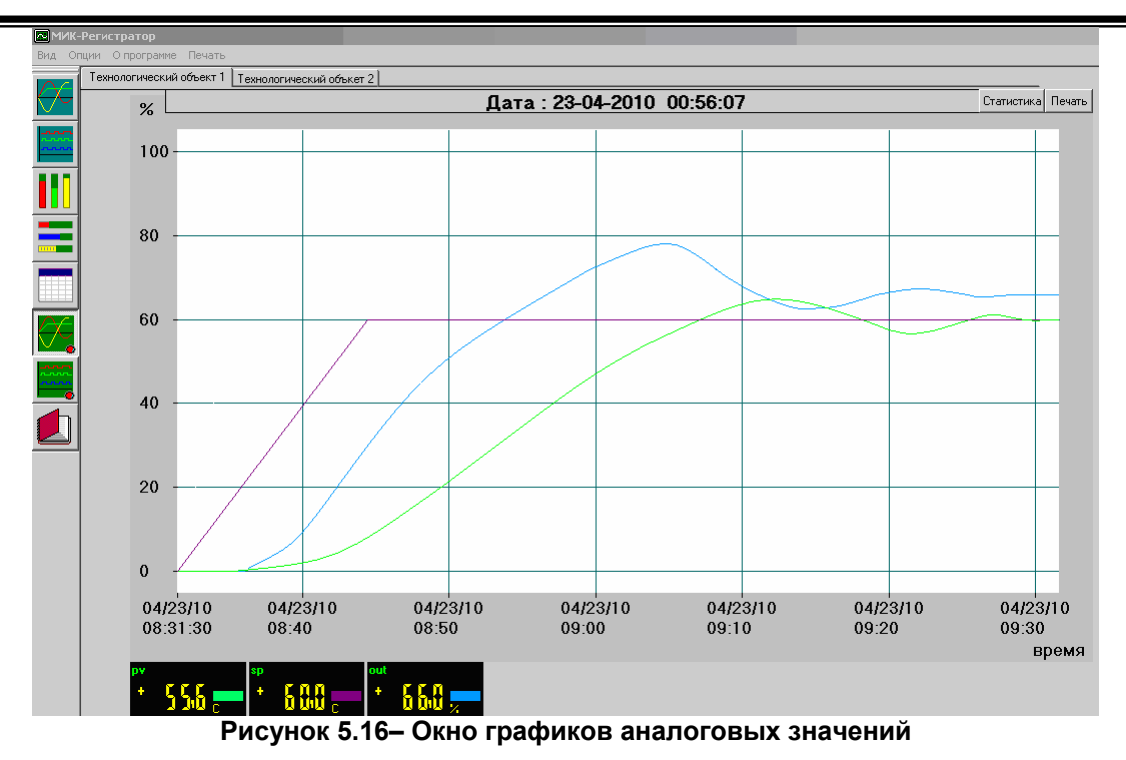

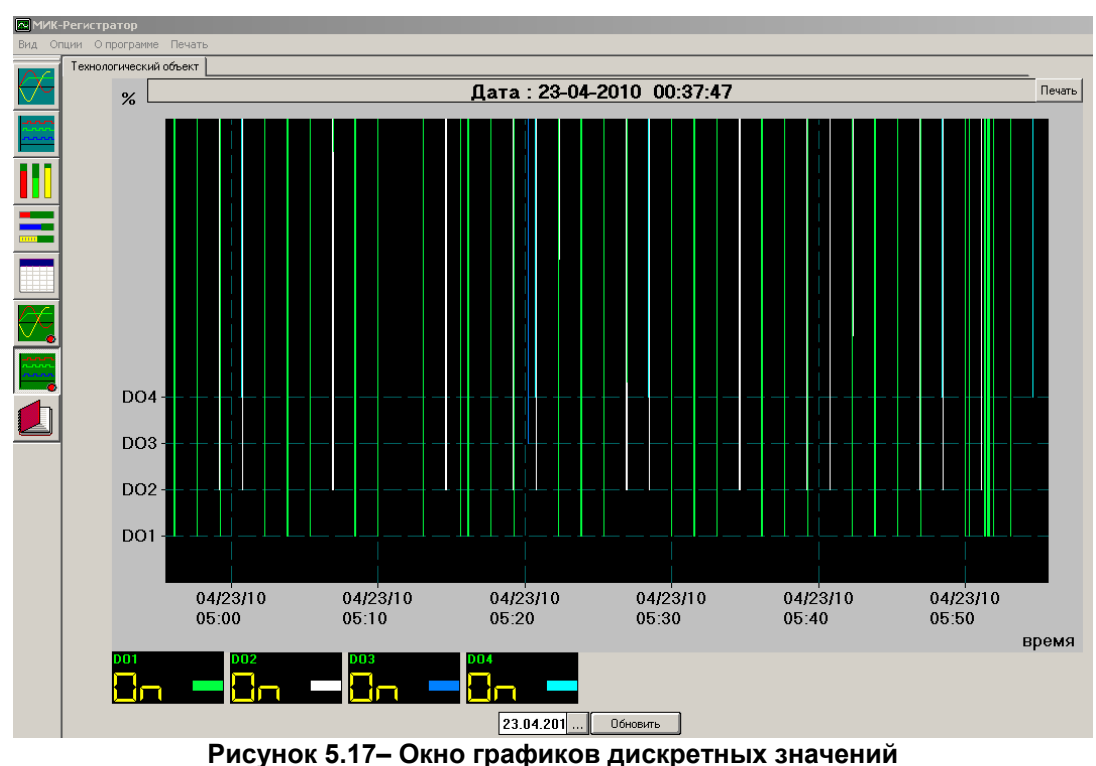

| 23.04.2010 - 14:16:11; пуск системы,   |
|----------------------------------------|
| 23.04.2010 - 14:16:11; пчек системы    |
| 23.04.2010 - 14:19:31;;pv <0.000000    |
| 23.04.2010 - 14:19:35;*;ру в норме     |
| 23.04.2010 - 14:19:36;;out >100.000000 |
| 23.04.2010 - 14:19:44;*;out в норме    |
| 23.04.2010 - 14:20:36;;pv <0.000000    |
|                                        |

**Рисунок 5.18– Журнал нарушений технологических и аварийных границ**

### **5.3 Навигационные клавиши для работы с МИК-Регистратором**

Для экранов типа (тренды, графики) - доступны клавиши перемещения:

 $\leftrightarrow$  - перемещение курсора на время заданному в «время архивирования», пункт Параметры трендов и графиков технологических параметров

**Page Down, Page Up** – перемещение экрана отображения на 1 час вперед/назад,

**Home, End** – перемещение экрана отображения на начало шкалы(00;00 часов) и в конечную точку съема данных за выбранный отрезок времени;

**Ctrl → - смещение экрана отображения вправо;** 

**Ctrl ← - смещение экрана отображения влево;** 

**Ctrl ↑ - смещение экрана отображения вверх;** 

**Ctrl ↓** - смещение экрана отображения вниз.

Для графиков диапазон отображения изменяется клавишами +/-. Перемещение по графику аналогично трендам. Также есть возможность масштабирования графиков с помощью клавиш 1,2,3,4,5,6 которым отвечают диапазоны экранов 10, 20, 30, 40, 50, 60 мин. соответственно.

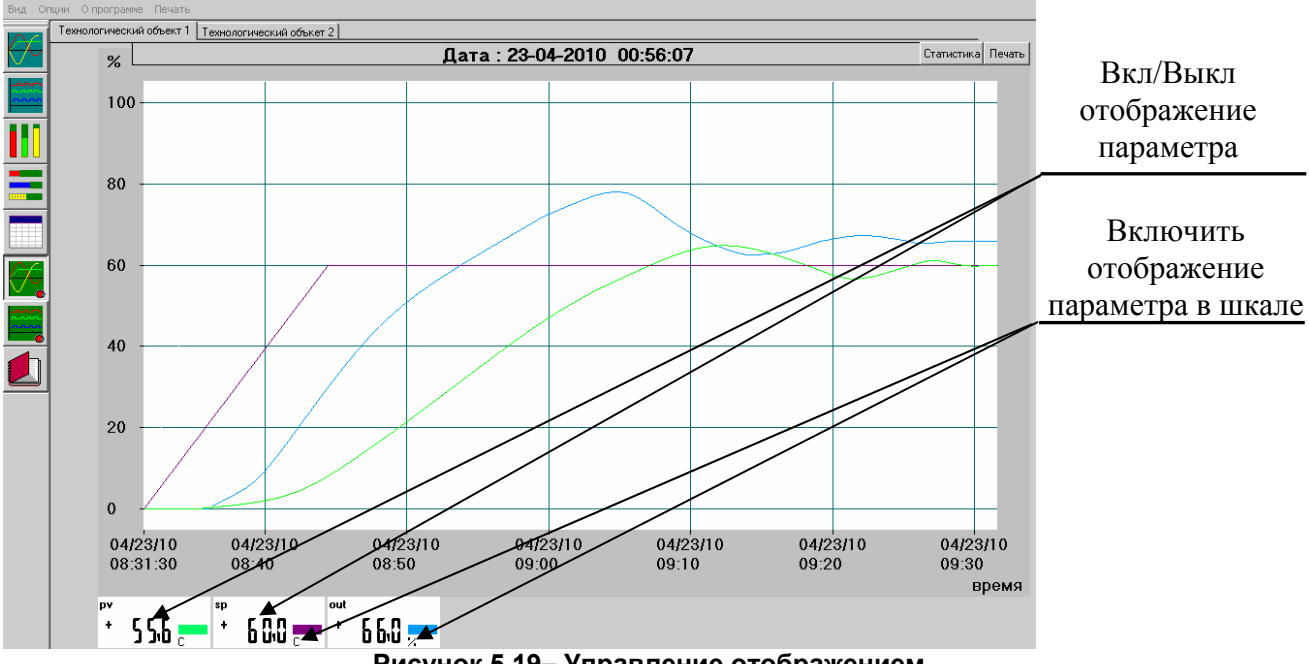

**Рисунок 5.19– Управление отображением**

Для включения/отключения отображения параметра на трендах (графиках) – дважды щелкните на соответствующем цифровом индикаторе, расположенном внизу окна.

Тренды/графики по-умолчанию отображаются в процентной шкале, для изменения шкалы на заданную ранее в базе каналов (пункты «верхняя/нижняя границы»), нужно щелкнуть на единицы измерения в соответствующем цифровом индикаторе, расположенным внизу окна.

Для масштабирования графика, удерживая клавишу «Ctrl», мышью выделите прямоугольную зону для увеличения.

#### **5.4 Работа с архивами**

На графиках технологических параметров есть возможность просмотреть историю изменения параметра за текущие или предыдущие сутки. Для этого нужно:

- 1. Перейти на график отображения аналоговых/дискретных параметров.
- 2. Выбрать дату, архивный файл за которую нужно вывести на экран или принтер.
- 3. Подтвердить выбор интересующей даты нажав кнопку «Обновить»

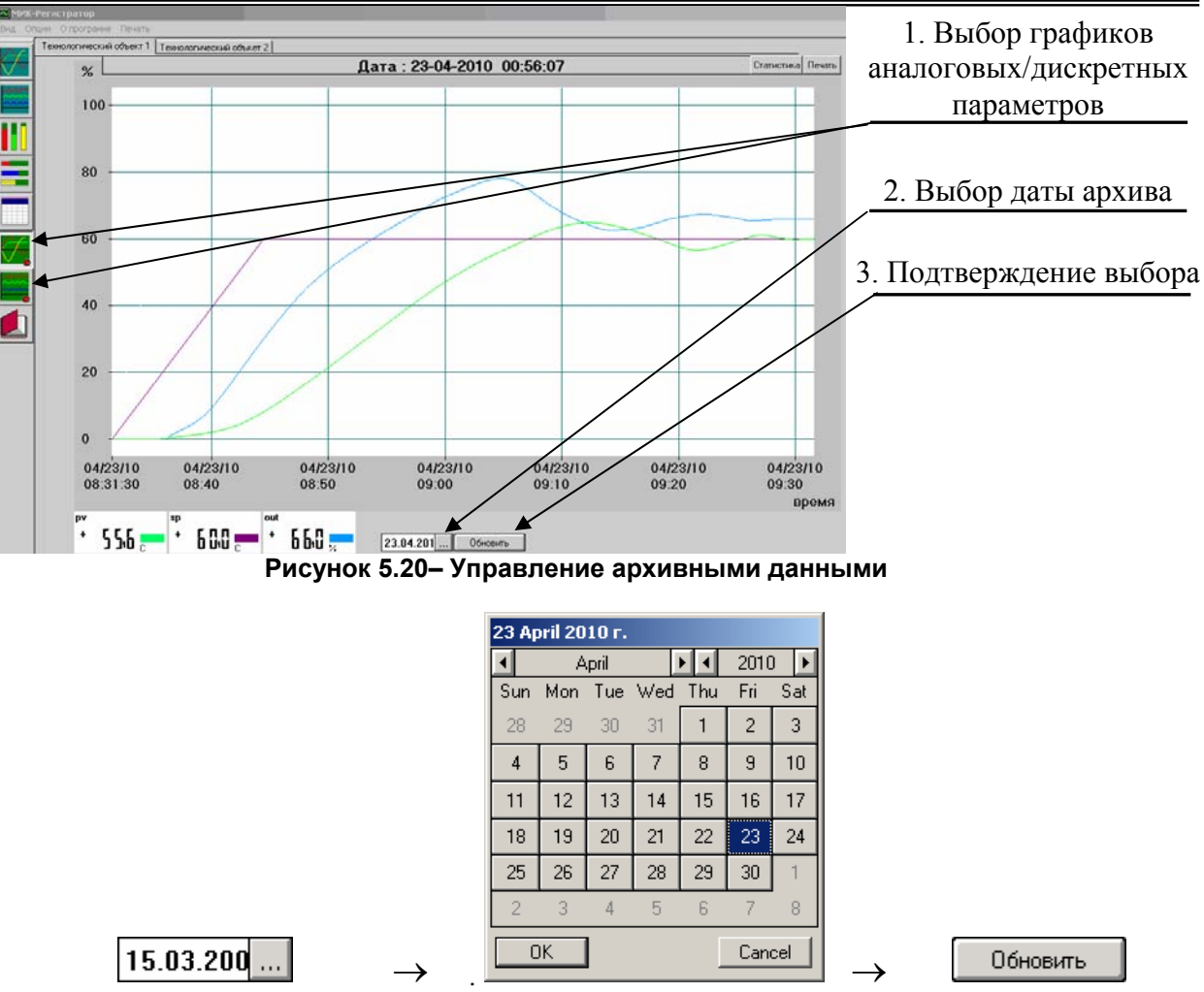

**Рисунок 5.21– Выбор даты архивного файла**

## **6 Завершение работы с МИК-Регистратор**

Для завершения работы с программным пакетом МИК-Регистратор нужно в всплывающем окне ввести пароль завершения работы «**Exit**». Как указано на рисунке 6.1.

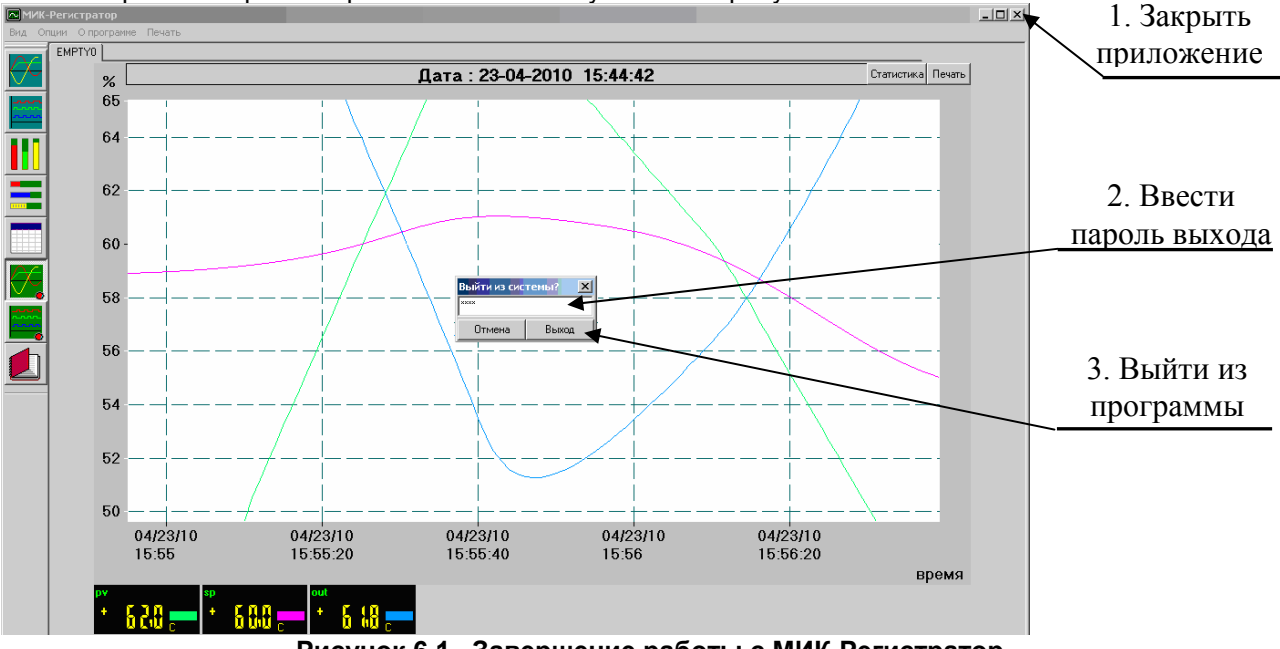

**Рисунок 6.1– Завершение работы с МИК-Регистратор**